K ロ ▶ K @ ▶ K 할 ▶ K 할 ▶ | 할 | © 9 Q @

# <span id="page-0-0"></span>Emacs Has No Learning Curve Emacs and ESS

#### Paul E. Johnson $1 \t 2$

<sup>1</sup>Department of Political Science

<sup>2</sup> Center for Research Methods and Data Analysis, University of Kansas

2015

## **Outline**

[Why Use Emacs?](#page-2-0)

[Emacs Anatomy](#page-7-0)

[No Learning Curve](#page-14-0)

#### [ESS](#page-46-0)

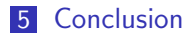

K ロ ▶ K @ ▶ K 할 ▶ K 할 ▶ | 할 | © 9 Q @

<span id="page-2-0"></span>1 [Why Use Emacs?](#page-2-0)

2 [Emacs Anatomy](#page-7-0)

**3** [No Learning Curve](#page-14-0)

#### 4 [ESS](#page-46-0)

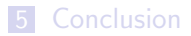

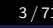

K ロ ▶ K 個 ▶ K 할 ▶ K 할 ▶ 이 할 → 9 Q Q →

# <span id="page-3-0"></span>Why Use Emacs? Multidimensional Availability

- All Platforms (Windows, Mac, Linux, Unix, Atari,...)
- **Across Time: Will Always Exist (because eager fanatics** maintain it)
- Free & Open Source

**KOD KAD KED KED DRA** 

- <span id="page-4-0"></span>**Emacs has "major modes" for most languages and types of Languages** files  $(C, C++, Lisp, R, SAS, Stata, \angle FFX, English, ...).$
- $\blacksquare$  Incredibly powerful text management tools
	- "compare" documents or buffers
	- Regular expression search and replace (even across many files)
	- Copy, paste, insert columns
- **Enormous power to edit very large files**
- At some point in the future, you may find that the only editor that is capable for a particular project is Emacs. Prepare for that time by using Emacs for other projects as well!

<span id="page-5-0"></span>**R FAQ, by Kurt Hornik (Version 2.15.2012-09-19):** 

6.2 Should I run R from within Fmacs?

Yes, definitely. Inferior R mode provides a readline/history mechanism, object name completion, and syntax-based highlighting of the interaction buffer using Font Lock mode, as well as a very convenient interface to the R help system.

Of course, it also integrates nicely with the mechanisms for editing R source using Emacs. One can write code in one Emacs buffer and send whole or parts of it for execution to  $R$ ; this is helpful for both data analysis and

K ロ ▶ K 個 ▶ K 할 ▶ K 할 ▶ 이 할 → 9 Q Q →

<span id="page-6-0"></span>programming. One can also seamlessly integrate with a revision control system, in order to maintain a log of changes in your programs and data, as well as to allow for the retrieval of past versions of the code.

In addition, it allows you to keep a record of your session, which can also be used for error recovery through the use of the transcript mode.

**KOD KAD KED KED DRA** 

#### <span id="page-7-0"></span>1 [Why Use Emacs?](#page-2-0)

#### 2 [Emacs Anatomy](#page-7-0)

**3** [No Learning Curve](#page-14-0)

#### 4 [ESS](#page-46-0)

#### **5** [Conclusion](#page-66-0)

<span id="page-8-0"></span>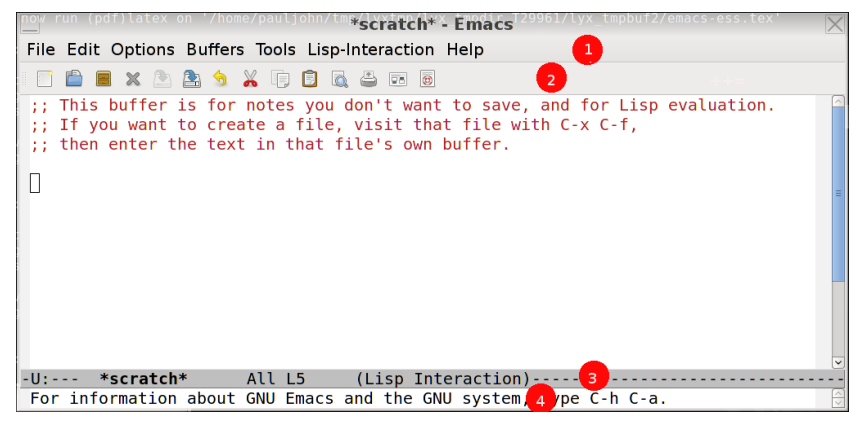

1: Pull Down Menus 2. Button Bar 3. Status Bar 4. Mini-buffer

**KORK EXTERNE PROVIDE** 

- <span id="page-9-0"></span>**Frame:** That "whole thing".
- **Nindow:** The content display area inside a frame
- Buffer: A chunk of "content," (letters and words) that can be shown inside a window.
- Check for yourself.
	- Chose File -> Split Window. You can have 2 "windows" showing same "buffer"
	- $\blacksquare$  Choose File  $\gt$  New Frame
	- Choose Menu Buffers to select a buffer to display in the currently focused Window

**KORKARA REPASA DA VOCA** 

- <span id="page-10-0"></span>■ We want the editor to customize itself to the language we are working with.
- A display of R code should differ from Lisp or Java
- **E** Emacs will guess the mode you want from the file extension (if you open a file)
- Or you can specify the mode while inside the session

**KORKARA REPASA DA VOCA** 

**KORK EXTERNE PROVIDE** 

## <span id="page-11-0"></span>Emacs "Major Mode" system

- $\blacksquare$  Emacs automatically chooses the mode for you, from the file name you opened.
- Here's how to manually change the mode, if you want to. (M is the Meta key, usually "Alt"
	- M-x text-mode
	- M-x c-mode
	- M-x tex-mode
	- M-x R-mode

# <span id="page-12-0"></span>Major Modes try to help with Formatting

- The TAB key should indent a line.
- **Position the cursor ANYWHERE in a line and hit tab (Not** necessary to be at start of line).
- SHOULD Indent properly.
- Usually, languages want a certain number of spaces, and NOT the literal TAB to be inserted. Emacs handles that.
- The shortcut paragraph re-shape key, M-q, can be configured to work very carefully, to re-shape long lines. It works very well in the major modes for LaTeX, for example. Not so well in ESS at the current time.

## <span id="page-13-0"></span>Comment Characters

- **Programming languages differ in the comment symbol**
- **Major modes generally know and can insert and arrange them** for you.
- **Hit TAB to force re-indentation**
- Comment and un-comment blocks.
	- **1** Highlight a block of text
	- 2 Hit the keystroke  $M$ -;
	- 3 In an R file, that inserts two pound signs at front of lines
	- 4 If you insert one pound sign, text will get pushed to the right when you hit TAB.
	- 5 If you insert 3 pound signs, text will get pushed flush left

<span id="page-14-0"></span>1 [Why Use Emacs?](#page-2-0)

2 [Emacs Anatomy](#page-7-0)

3 [No Learning Curve](#page-14-0)

#### 4 [ESS](#page-46-0)

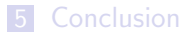

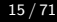

K ロ ▶ K 個 ▶ K 할 ▶ K 할 ▶ 이 할 → 9 Q Q →

# <span id="page-15-0"></span>Understand the History of Emacs

#### $\blacksquare$  Emacs was created in the days before

- $mice$
- multi-windowed "desktop" environments
- **Number** Windows or Macintosh computers
- Can still be used in a "keyboard" only world
	- Combinations using (C) Control, (S) Shift (S), and (M) Meta key (usually "Alt")
	- **These are are featured in the Emacs tutorial**
	- Note the prevalence of "Emacs cheat sheets" floating about on the Internet

# <span id="page-16-0"></span>Properly Understood, the Emacs Learning Curve is NOT STEEP

If you have a

- a mouse, and
- **Windows, Mac, Linux, or Unix**

then Emacs will run with pull down menus.

- $\blacksquare$  It is tremendously programmable, most people can use Emacs comfortably even if they don't customize it.
- **E** Settings that seem unusual can usually be changed, and I'll handle most of that for you.

**KORKARYKERKER POLO** 

# <span id="page-17-0"></span>Don't Listen To People Who Want You To Memorize C-x C-g C-h whatever...

- You can learn key-stroke combinations later, if you need them.
- But you don't need most of them now.
- What's easier to remember?
	- **Example 21 Click the Edit Menu. Choose select all, or**
	- **Type C-x h (Control-x, release both keys, then the letter "h")**
	- I use the first way. (Why "h" for select all?)
- **Nhat's easier to remember?** 
	- $\blacksquare$  Hit the "page down" key on the keyboard for a few seconds and watch a file fly by, or
	- $\blacksquare$  Type "M- $>$ " (Alt, Shift and the greater-than sign) to go to the bottom

# <span id="page-18-0"></span>Don't Listen To People Who Want You To Memorize C-x C-g C-h whatever... ...

I usually just hit "page down" for a moment. Yesterday I had R output that was  $150,000$  lines and M- $>$  would have been useful.

**KOD KAD KED KED DRA** 

## <span id="page-19-0"></span>Example of Previous

■ Here is an example from "Experienced Programmers Introduction to Emacs" <http://weatherall.4all2u.com/work/emacs.htm>

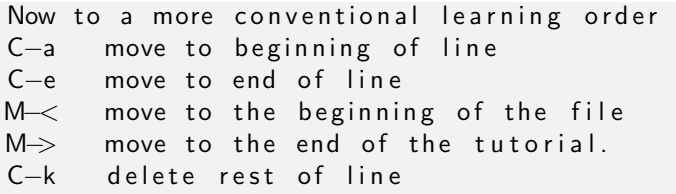

- $\langle$ Delete $>$  delete the character just before the c u r s o r
- $C-d$  delete the next character after the c u r s o r

## <span id="page-20-0"></span>Example of Previous ...

- To do those things, I use the mouse, delete key, and the arrow keys in the obvious ways.
- $\blacksquare$  I don't use Control key combinations that are unique to Emacs very often. If I did, I'd feel helpless when I had to use some other editor. The HOME and END keys work fine. Or arrow keys. I would only need C-a if I had no arrow keys, and no mouse!
- I don't deny the keystrokes might be faster, if you remember them.
- New users should not become preoccupied with memorizing C, M and S sequences. Note frequent needs, then learn those keystrokes.

# <span id="page-21-0"></span>Another Intimidating Example

```
Useful Emacs bits 'n' bobs
http://www.insectnation.org/howto/emacs-tips
    Here's a few handy key combinations I wish I'd
       been told about when I started using emacs:
    C−g or ESC ESC ESC: cancel minibrowser session
    C−s: search for text
    C−r: search for text backwards
    C−%: replace text (press space to okay each
       suggested instance
   C−M−%: replace regex (press space to okay each
       suggested instance
    C–[space]: place mark (I don't use this...see
       above re. region selection)
   C-w: cut region (std emacs)
```
# <span id="page-22-0"></span>Another Intimidating Example ...

M—w: copy region (std emacs) C−k: cut line  $C-y$ : paste (yank) C-l: recentre buffer window vertically around active line C−x C−f: open (find) file in buffer C-x C-s: save buffer to file C-x C-w: save buffer to new file C-x C-z: stop (pause) emacs process (re-start with shell  $fg$ ) C-x k · kill buffer C-x b: change active buffer C-x 1: display only current buffer window C-x 2: split buffer window C-x 0: kill current buffer pane  $C-x$  4 f: open file in new window

# <span id="page-23-0"></span>Another Intimidating Example ...

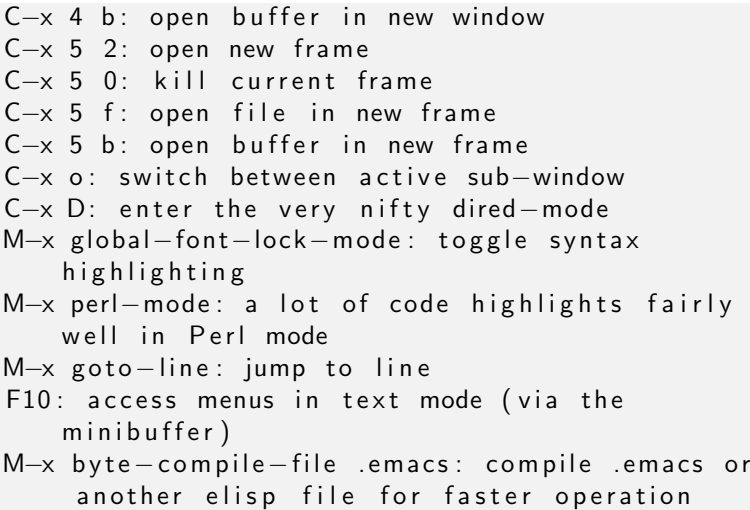

**KORKARYKERKER POLO** 

### <span id="page-24-0"></span>Avoid the Emacs Tutorial Until Later

- **Emacs provides a nearly complete desktop environment.**
- The Emacs tutorial emphasizes memorization of keystrokes that are not truly necessary with current Emacs.
- Instead, listen to me! Use my init file. Make Emacs behave in a more familiar way.
- We don't have to sacrifice on any of the other very powerful features of Emacs
- **Emacs enthusiasts are able to remember hundreds of key** combinations, but I can't.

<span id="page-25-0"></span>**People are accustomed to cut and paste keys (from MS or** Macintosh):

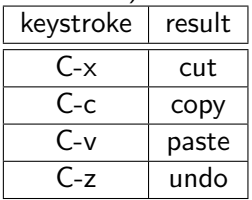

**Emacs default keystrokes are** 

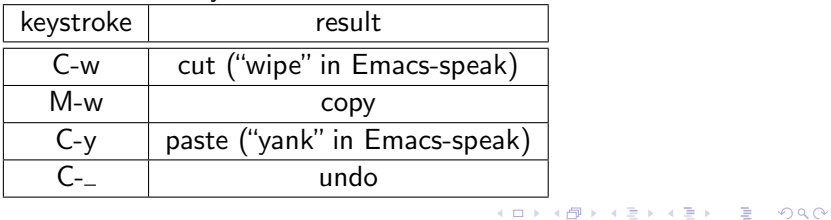

#### <span id="page-26-0"></span> $\epsilon$  [Emacs](#page-0-0) 27 / 71 **L**[No Learning Curve](#page-26-0)

# CUA Mode: Good Fix for Common "Problem" ...

- Fix. Turn on "CUA mode" in Emacs. Will make C-x, C-v, C-c, C-z do what you expect.
- I turn on CUA mode in my init file, but now it can also be done in a pull down menu. Look under Options.
- **Potential problem: Emacs has many keystroke combinations** that use C and M and anything we do to "override" them may cause trouble. But most of these CUA bugs have been solved.
- As an example of a bug, try to read the Emacs Tutorial with CUA mode on. (Click the Emacs Help menu, choose Tutorial). The tutorial presumes you can type C-v to go to the next "page" (in the old-fashioned terminal sense of displaying the next "screen sized chunk"). It is necessary to turn off CUA mode to make any progress inside the Emacs tutorial.

<span id="page-27-0"></span>■ Of course, the fact that the first thing in the Emacs tutorial is how to see the "next screen" with C-v illustrates my previous point, that the Emacs tutorial is addressed to a much different user audience than this presentation.

**KOD KAD KED KED DRA** 

# <span id="page-28-0"></span>CUA mode Rectangular Selection Super-Power

- Sometimes, you need to highlight a rectangular column of text and copy and paste it.
- This is a secret power of CUA mode! Very convenient
- $\blacksquare$  Here is the CUA way.
	- Move the cursor "top left" of a rectangle you want to select
	- Hit "C-return"
	- Use arrow keys to expand rectangle. Highlight will display a rectangle.
- $\blacksquare$  Cut, copy, paste just work!.

**KORKARYKERKER POLO** 

<span id="page-29-0"></span>■ When Emacs starts, it reads a series of configuration files

- Some are "system-wide"
- Some are user specific (in the directory  $/$  emacs.d)
- $\blacksquare$  I customize the settings thusly. <http://pj.freefaculty.org/Software/Emacs/init.el>
- An administrator can drop that file in the Emacs install folder under site-lisp/site.start.d
- A user should create a folder .emacs.d in their home folder and drop init.el in there
	- **Emacs will create "** / emacs.d" folder for you if you use pull down menu "Options -> Save Options"
	- .emacs.d is a "hidden" folder, a file manager may not want to show it to you. Try harder.

#### <span id="page-30-0"></span>Here's my Emacs init file (on my laptop 2015-02-04

```
1 ;; Paul Johnson
 \frac{2}{3}3 ;; UPDATE: Because Emacs ESS changes made this MUCH easier, my<br>4 :: re-work gets shorter :=)
       \therefore re-work gets shorter :=)
 5
6 ;; INSTRUCTIONS. Copy this file into the 7 :: folder \sim/emacs.d. so its name would b
7 ;; folder ∼/ emacs.d, so its name would be ∼/ emacs.d/init.el<br>8 ;; or copy it into the Emacs site-start.d folder.
       :: or copy it into the Emacs site-start.d folder.
\begin{array}{c} 9 \\ 10 \end{array}10 ;; R USER PREVIEW.<br>11 :: Here are mu spe
       :: Here are my special features related to ESS with R.
12
13 ;; 1. Shift+Enter will send the current line to R, and it will start R<br>14 :: if it is not running. ESS 13-05 chose instead CTL+Enter, which I
14 ;; if it is not running. ESS 13-05 chose instead CTL+Enter, which I<br>15 :: DO NOT want because it conflicts with CUA mode.
       ;; DO NOT want because it conflicts with CUA mode.
16 ;; 2. R will assume the current working directory is the document directory.<br>17 \cdots 3. R runs in its own "frame"
17 ;; 3. R runs in its own "frame"<br>18 :: \Delta. Emacs help pops up in its
       : 4. Emacs help pops up in its own frame.
19
\frac{20}{21}21 ;; JUSTIFICATION. The intention is to make Emacs work more like a 22 :: "modern" GUI editor.
22 ;; "modern" GUI editor.<br>23 ;; See my companion lec
23 ;; See my companion lecture<br>24 :: "Emacs Has No Learning C
24 ;; "Emacs Has No Learning Curve"<br>25 :: http://pj.freefaculty.org/qui
       25 ;; http ://pj . freefaculty . org / guides / Rcourse
26
27
```
#### <span id="page-31-0"></span>Here's my Emacs init file (on my laptop 2015-02-04 ...

```
28 ;; Paul Johnson < pauljohn@ku.edu><br>29 :: 2012-11-24
29 ;; 2012-11-24<br>30 ::
30 ;;<br>31 ::
31 ;; Conflicts between Emacs-ESS and SAS usage forced me to make<br>32 :: some changes. And for no benefit, as SAS mode still not gre
32 ;; some changes. And for no benefit, as SAS mode still not great.<br>33 :: I had to cut out a lot of framevov stuff.
       \therefore; I had to cut out a lot of framepop stuff.<br>::
3435
36<br>37
37 ;; 2013-07-10 TODO: Find out if this is still necessary, or for<br>38 :; which versions of windows.
       ;; which versions of windows.
39
40 ;; Section I. Windows OS work-arounds<br>41 :: 20141222: seems unnecessary now
41 ;; 20141222: seems unnecessary now<br>42 :: (if (ea sustem-tupe 'windows-nt)
42 ;;(if (eq system-type 'windows-nt)<br>43 :: (seta use-file-dialog nil))
43 ;; (setq use-file-dialog nil))<br>44 :: There's been a chronic problem
44 ;; There 's been a chronic problem with file selection dialogs on Windows<br>45 ;; Maybe you commment previous out and see if your Windows is fixed.
       ;; Maybe you commment previous out and see if your Windows is fixed.
46
47
48 ;; Org-mode with R doesn 't work without this
49 ;; http://orgmode.org/worg/org-contrib/babel/how-to-use-Org-Babel-for-R.html<br>50 (custom-set-variables
       50 ( c u s t om−s e t−v a ri a bl e s
51 ' ( ansi−colo r−names−vec to r [ "#2e3436 " "#a40000 " "#4e9a06 " "#c4 a000 " "#204a87 " "
                #5c3566 " "#729 f c f " "#e e e e e c " ] )
52 ' (cua - auto - tabify - rectangles nil)<br>53 ' (custom - enabled - themes (quote (w
         '( custom - enabled - themes ( quote ( whiteboard ) ) )
```
**KORK ERKER ADAM ADA** 

#### <span id="page-32-0"></span> $\epsilon$  [Emacs](#page-0-0)  $33/71$ **L**[No Learning Curve](#page-32-0)

## Here's my Emacs init file (on my laptop 2015-02-04 ...

```
54 ' ( org-babel-load-languages ( quote ( ( emacs-lisp . t ) (R . t ) ) ) ) ) 55 ' ( org-confirm - babel - evaluate nil )
55 ' (org-confirm-babel-evaluate nil)<br>56 ' (tab-stop-list (quote (8 16 24 3
       ( tab -stop - list ( quote ( 8 16 24 32 40 48 56 64 72 80 88 96 104 112 120 4) ) )
57
      :: Section II. Keyboard and mouse customization
59
      \therefore IIA: make mouse selection work in the usual Mac/Windows way
61<br>62
      ( delete – selection – mode t) ; delete seleted text when typing
63
64 ;; In Linux, I see weirdness in Emacs 24 with paste and clipboard. Confusing!<br>65 : http://stackovertlow.com/questions/13036155/
      \therefore http://stackoverflow.com/questions/13036155/
             h \, o \, w - t \, o - c \, o \, m \, b in e - e \, m \, a \, c \, s - p \, r in m \, v - c l i p b o and - p and - p as t \, e - b \, e h a v i o r - o n - m s - w i n d o w s
66 (seta select – active – regions t)
67 ( gl ob al−se t−key [ mouse−2 ] ' mouse−yank−primary ) ; make mouse middle-click only
             paste from primary X11 selection , not clipboard and kill ring .
68
69 ;; highlight does not alter KILL ring<br>70 (seta mouse-drag-copy-region nil)
      70 ( s e t q mouse−drag−copy−region n i l )
71
72
      :: IIB: keyboard customization
74
      75 ;; CUA mode is helpful not only for copy and paste , but also C-Enter is
             rectangle select
76 (cua-mode t) ; windows style binding C-x, C-v, C-c, C-z
```
**KORK ERKER ADAM ADA** 

#### <span id="page-33-0"></span>Here's my Emacs init file (on my laptop 2015-02-04 ...

```
77 ( setq cua−auto−tabify−rectangles nil) ;; Don't tabify after rectangle commands<br>78 ::20130717(setg cua-keep-region-after-coput) :: Selection remains after C-c
       j; 20130717(setq cua-keep-reqion-after-copy t) ;; Selection remains after C-c79
 80 ;; write line numbers on left of window<br>81 :: Caution: if you do this, it makes Em
 81 ;; Caution: if you do this, it makes Emacs much slower!<br>82 :: (global-linum-mode 1) : always show line numbers
       \cdot:(alobal-linum-mode 1) : always show line numbers
 83
 84
 85 ;; Section III. Programming conveniences:<br>86 (show-paren-mode t) : Light-un matching n
       86 ( show−paren−mode t ) ; light-up matching parens
 87 (global−font−lock−mode t) ; turn on syntax highlighting<br>88 (seta text-mode-hook (guote (turn-on-auto-fill text-mod
       ( setq text-mode-hook ( quote ( turn-on-auto-fill text-mode-hook-identify ) ) )
 89
       90 ;; Section IV. ESS Emacs Statistics
 91
 92 ;; start R in current working directory, don't let R ask user<br>93 (seta ess-ask-for-ess-directory nil)
       ( set q ess -ask -for -ess -directory nil)
 94<br>95
 95 ;; ESS 13.05 default C-Ret conflicts with CUA mode rectangular selection.<br>96 :: Change shortcut to use Shift-Return
       96 ;; Change shortcut to use Shift-Return
 97 ;; Suggested by Vitalie Spinu ESS-help email 2013-05-15
 98 ;; Revision suggested 2013-09-30 to co-exist with Windows Emacs<br>99 :: and the load order which has ess after user init file.
       : and the load order which has ess after user init file.
100 ( eval - after - load "ess-mode"
101 (progn)
102 ( define - key ess - mode - map [ ( control return ) l n i l )
103 (define−key ess−mode−map [(shift return)] <sup>1</sup>ess−eval−region−or−line−and−step))
```
K ロ ▶ K 個 ▶ K 할 ▶ K 할 ▶ 이 할 → 9 Q Q →

#### <span id="page-34-0"></span>Here's my Emacs init file (on my laptop 2015-02-04 ...

```
104 )
\frac{105}{106}106 ;; create a new frame for each help instance<br>107 :: (seta ess-help-own-frame t)
107 ;; (setq e ess-help-own-frame t)<br>108 \cdots If you want all help buffer
108 ;; If you want all help buffers to go into one frame do:<br>109 (seta ess-help-own-frame 'one)
        ( set q ess−help−own−frame 'one)
110
111 ;; I want the *R* process in its own frame<br>112 :: This was a broken feature in ESS, fixed
112 ;; This was a broken feature in ESS, fixed now. Helps massively!<br>113 (seta inferior-ess-own-frame t)
        ( set q in ferior – ess – own – frame t)
114 ; (setq inferior-ess-same-window nil)
115
116<br>117
117 ;; In Spring 2012, we noticed ESS SAS mode doesn't work well<br>118 :: at all on Windows, that lead to removal of lots of stuff
118 ;; at all on Windows, that lead to removal of lots of stuff<br>119 :: I really liked. Even then, we couldn't get much satisfac
        j; I really liked. Even then, we couldn't get much satisfaction.
\begin{array}{c} 120 \\ 121 \end{array}121 ;; Following was needed for that, otherwise, it is not needed 122 :: (load "ess-site")
122 ;; (load "ess-site")<br>123 :: (ess-sas-alobal-u
        \therefore ( ess - s a s - g l o b a l - un i x - k e u s )
124
125
126 ;; ;; ;; Section V. Customize the use of Frames. Try to make new content
127 ;; ;; ;; appear in wholly new frames on screen.
\frac{128}{129} ;; ;; ;; ;;<br>129 :: :: ::
        j; j; j; V.A: Discourange Emacs from splitting "frames", encourage it to pop up
                new
```
**KORK ERKER ADAM ADA** 

#### <span id="page-35-0"></span> $\epsilon$  [Emacs](#page-0-0)  $36/71$  $\overline{\phantom{a}}$  [No Learning Curve](#page-35-0)

### Here's my Emacs init file (on my laptop 2015-02-04 ...

```
130 ;; ;; ;; frames for new content.<br>131 :: :: :: see: http://www.anu.ora
       j; ;; ;; see: http://www.qnu.org/software/emacs/elisp/html_node/Choosing-Window.
              h, t, m, l132 ;; (setq pop-up-frames t)<br>133 :: (seta special-display-
133 ;; ( setq s pecial-display-popup-frame t)<br>134 ( seta split – window – preferred – function n
134 ( setq split-window-preferred-function nil) ; discourage horizontal splits<br>135 :: (seta non-un-windows nil)
       \ldots (seta pop-up-windows nil)
136
137<br>138
       i: V.C: Make files opened from the menu bar appear in their own139 ;; frames. This overrides the default menu bar settings. Opening an 140 \cdots existing file and creating new one in a new frame are the exact
140 ;; existing file and creating new one in a new frame are the exact<br>141 :: same operations, adapted from Emacs menu-bar.el
141 ;; same operations. adapted from Emacs menu-bar.el<br>142 (defun menu-find-existing ()
142 ( defun menu - find - existing ()<br>143 Tedit the existing file FII
          "Edit the existing file FILENAME."
144 (interactive)<br>145 (let » ((mustm
          1 + 1 + 1 + 1 ( must match (not ( and (fboundp ' x−uses -old - gtk -dialog)
146 ( x−uses−old−gtk−dialog ) ) ) )
147 ( filename ( car ( find − file - read - args " Find file : " mustmatch ) ) ) ) 148 ( if mustmatch ) ) ) )
            14 f mustmatch
149 (find − file − other – frame filename)
150 ( find – file filename) ) )
151 ( define - key menu-bar-file-menu [new-file]<br>152 ( menu-item "Open/Create" find-file-othe
          ' ( menu-item "Open/ C reate" find-file-other-frame
153 : e n a b l e ( menu−bar−non−minibuffer−window−p )
154 : help "Create a new file")
155 ( define - key menu - bar - file - menu [ o p en - file ]
```
 $\equiv$   $\Omega Q$ 

 $\left\{ \begin{array}{ccc} 1 & 0 & 0 \\ 0 & 0 & 0 \\ 0 & 0 & 0 \\ 0 & 0 & 0 \\ 0 & 0 & 0 \\ 0 & 0 & 0 \\ 0 & 0 & 0 \\ 0 & 0 & 0 \\ 0 & 0 & 0 \\ 0 & 0 & 0 \\ 0 & 0 & 0 \\ 0 & 0 & 0 \\ 0 & 0 & 0 \\ 0 & 0 & 0 & 0 \\ 0 & 0 & 0 & 0 \\ 0 & 0 & 0 & 0 \\ 0 & 0 & 0 & 0 & 0 \\ 0 & 0 & 0 & 0 & 0 \\ 0 & 0 & 0 & 0 & 0 \\ 0 & 0 & 0 & 0$ 

### <span id="page-36-0"></span>Here's my Emacs init file (on my laptop 2015-02-04 ...

```
156 ' ( menu−item , ( p u r e c o p y "Open F i l e . . . ") me n u−fi n d−exi s ti n g
157 : en able (menu−bar−non−minibuffer−window−p)<br>158 : help (purecony "Read an existing file in:
                            : help , ( purecopy "Read an existing file into an Emacs buffer"))
159
160<br>161
161 ;; V.D Open directory list in new frame.<br>162 (define-key menu-bar-file-menu [dired]
       162 ( d e fi n e−k ey menu−bar−file−menu [ d i r e d ]
163 ' (menu−item "Open Directory..." dired-other-frame<br>164 the r "Read a directory operate on its file
164 : help "Read a directory; operate on its files (Dired)"<br>165 : enable (not (window—minibuffer—p (frame—selected—wind
                   : enable (not (window−minibuffer-p (frame-selected-window
                           menu−updating−frame ) ) ) ) )
166<br>167
       :: Section VI: Miscellaneous convenience
168
169 ;; Remove Emacs " splash screen"<br>170 :: http://fuhm.livejournal.com/
170 ;; http://fuhm.livejournal.com/<br>171 (defadvice command-line-normali
171 ( de fa dvice command−line−normalize−file−name<br>172 ( before kill - stupid - startup - screen, activa
172 ( before kill — stupid — startup — screen activate)<br>173 (set a inhibit — startup — screen t))
173 (setq in hibit−startup−screen t))<br>174 (setg in hibit−splash−screen t)
       (seta in hibit -s plash -screen t)
175
176
177 ;; Show file name in title bar
178 ;; http://www.thetechrepo.com/main-articles/549
179 (seta frame−title−format "%b – Emacs")
180
181 ;; I'm right handed, need scroll bar on right (like other programs)
```
 $\equiv$   $\Omega Q$ 

 $(1, 1)$   $(1, 1)$   $(1, 1)$   $(1, 1)$   $(1, 1)$   $(1, 1)$   $(1, 1)$   $(1, 1)$ 

### <span id="page-37-0"></span>Here's my Emacs init file (on my laptop 2015-02-04 ...

```
182 ;;(setq scroll-bar-mode-explicit t)<br>183 ::(set-scroll-bar-mode 'right)
       : c:( set - scroll - bar - mode \in 'right)184<br>185
185 ;; Make Emacs scroll smoothly with down arrow key.<br>186 :: 2011-10-14
186 ;; 2011-10-14<br>187 :: fag 5.45 h
       : faq 5.45 http://www.gnu.org/s/ emacs/ emacs-faq.html#
             Modifying \neg all 002ddown \neg mans
188 (setg scroll − conservatively most-positive−fixnum)
189<br>190
       i; adjust the size of the frames, uncomment this, adjust values
191 ;;(setq default-frame-alist ((width . 90) (height . 65)))192
193<br>194
194 ;; Remember password when connected to remote sites via Tramp<br>195 :: http://stackoverflow.com/guestions/840279/
       \ldots http://stackoverflow.com/questions/840279/
             pass words-in-emacs-tramp-mode-editing196 ;; Emacs "tramp" service (ssh connection) constantly
197 ;; asks for the log in password without this<br>198 (seta password-cache-expiry nil)
       ( set q password - cache - expiry nil )
199
       ;; Section : Emacs shells work better
201 ;; http://snarfed.org/why_ i_r un_shello_ inside_emacs<br>202 (seta ansi-color-for-comint-mode 'filter)
202 (setq ansi-color-for-comint-mode 'filter)<br>203 (setq comint-prompt-read-only t)
       (setq comint-prompt-read-only t)
204 ( set q comint - scroll - to - bottom - on - input t)
205 (seta comint−scroll−to−bottom−on−output t)
206 (seta comint−move−point−for−output t)
```

```
207
208
209 (custom − set – faces<br>210 :: custom-set-fa
210 ;; custom-set-faces was added by Custom.<br>211 ;; If you edit it by hand, you could mes
211 \therefore if you edit it by hand, you could mess it up, so be careful.<br>212 \therefore Your init file should contain only one such instance.
212 \therefore Your init file should contain only one such instance.<br>213 \therefore If there is more than one, they won't work right.
            \therefore If there is more than one, they won't work right.
214 )
```
**KORK ERKER ADAM ADA** 

**KORKARYKERKER POLO** 

# <span id="page-39-0"></span>Selection of text

- Default emacs keyboard uses C-space to begin a selection, followed by movement keys.
- A more modern sort of selection can be used.
- This has changed in Emacs-23, so now it behaves in a more usual way. Currently, it seems to work "correctly" if I include only this in my init file.

```
( delete - selection - mode t) ; delete
   seleted text when typing
```
### <span id="page-40-0"></span>Shortcuts I do remember

■ There are some keyboard shortcuts I do remember

- $\blacksquare$  C-s: I search frequently, this is easier than the menu Edit -> Search (C-r searches in reverse)
- M-%: Query replace
- C-M-%: Regular-Expression Query replace (can't live without them)
- **M-x:** execute commands.
- C-g : get out of jail free. If you mistakenly start something in the minibuffer, C-g gets out of it.
- M-q : re-shapes an ill-formed paragraph
- M-; : for a selected region, will "comment" and "uncomment" all lines.
- But for things that I only do once every 6 months, it is easier to find them in a menu or type them by name.
- <span id="page-41-0"></span>■ M-x tells the minibuffer to get ready for a command
- TAB completion works inside there, so if you remember the first few letters of a command, this is an easy way to do things.
- Example: indent code in a region
	- Highlight some text and type: M-x indent–region
	- After that, the indentation occurs, but Emacs minibuffer reminds me I could have used a short cut:

You can run the command  $indent - region ' with C-M-$ 

Repeat previous using TAB completion feature of minibuffer

**KORKARYKERKER POLO** 

# <span id="page-42-0"></span>Using  $M-x$  ...

- Highlight some text and type: M-x inden Stop typing, hit the tab key once or twice. A set of legal completions pops up, one of which is "indent-region".
- **Middle-click the one you want to choose it**
- Hit enter  $\mathcal{L}_{\mathcal{A}}$
- **Example: accidentally open a read only file. Some file saved** from R sessions are marked "read only" automatically. Tedious! I want to edit!. Emacs can try to make it writable.
	- Run M-x toggle–read–only
	- **Emacs minibuffer pops up a reminder**

You can run the command toggle-read-only" with C-x C-q

■ (thanks very much. Which is more memorable. "toggle-read-only" or C-x C-q?)**KOD KAD KED KED DRA** 

- <span id="page-43-0"></span>■ Maybe the joke's on me here.
	- A reader of the first draft of this presentation pointed out that in the Emacs status bar, there is a click-able thing to toggle "read only."
	- $\blacksquare$  But it is hidden. Look in the left side of the status bar, for two percent signs %%
	- $\blacksquare$  hover the mouse over the first percent sign, and pops up "buffer is read-only. Mouse-1 toggles"
	- If It works fine, as long as you know its there. (Reminds me of the secret doors in DOOM)

**KORKARYKERKER POLO** 

# <span id="page-44-0"></span>Tools  $\geq$  Compare. Example of a "power feature" in Emacs

- What's the difference between two text files?
- On my website, there is a copy of the Emacs config file I share to people. [http://pj.freefaculty.org/Software/Emacs/](http://pj.freefaculty.org/Software/Emacs/50emacs-ess-ku.el) [50emacs-ess-ku.el](http://pj.freefaculty.org/Software/Emacs/50emacs-ess-ku.el)
- That may not match my laptop. Perhaps I've tried some new settings. My laptop has some features turned on that are commented out in the version on the website.
- I wonder, how far out-of-whack is my website with my reality?
	- 1 Download 50emacs-ess-ku.el, open in Emacs.
	- 2 Open  $\tilde{ }$  / emacs.d/init.el (the current version of the same config file).
	- In Emacs Tools menu, choose Compare, then 2 buffers.

**KOD CONTRACT A BOAR KOD** 

...

# <span id="page-45-0"></span>Tools -> Compare. Example of a "power feature" in Emacs

- $\blacksquare$  2 things happen.
	- The different parts of the 2 buffers are color highlighted
	- A small window pops up in which I can Navigate the differences.
		- Type "n" to step to the next difference between the buffers, or ■ "p" for previous.
- Don't forget to hit "q" to close the compare setup, and then it makes you type "yes" in full to escape.

KID K 4 D X R B X R B X D A Q A

# <span id="page-46-0"></span>**Outline**

1 [Why Use Emacs?](#page-2-0)

2 [Emacs Anatomy](#page-7-0)

**3** [No Learning Curve](#page-14-0)

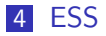

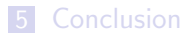

K ロ ▶ K 個 ▶ K 할 ▶ K 할 ▶ 이 할 → 9 Q Q →

# <span id="page-47-0"></span>R-mode is provided by the ESS package

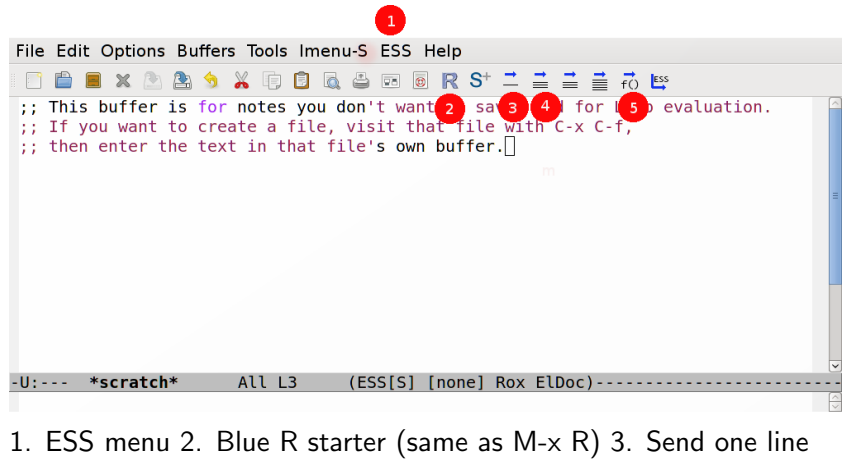

to R 4. Send selection to R 5. Send current function to R.

**K ロ ▶ K 何 ▶ K ヨ ▶ K ヨ ▶** ÷.  $200$ 

### Start an R Session Within Emacs

<span id="page-48-0"></span> $L_{ESS}$  $L_{ESS}$  $L_{ESS}$ 

- $\blacksquare$  Hit the big blue R button
- **H** Hopefully, R starts inside a buffer, which Emacs refers to in the buffer list as \*R\*
- If Emacs can't find R in your system, you need to do some configuration work so that the R/bin folder is added to your system path (I have instructions for that in the crmda computing documentation)

**KORKARYKERKER POLO** 

# <span id="page-49-0"></span>Some People Prefer "Splits" with Code and \*R\* like so

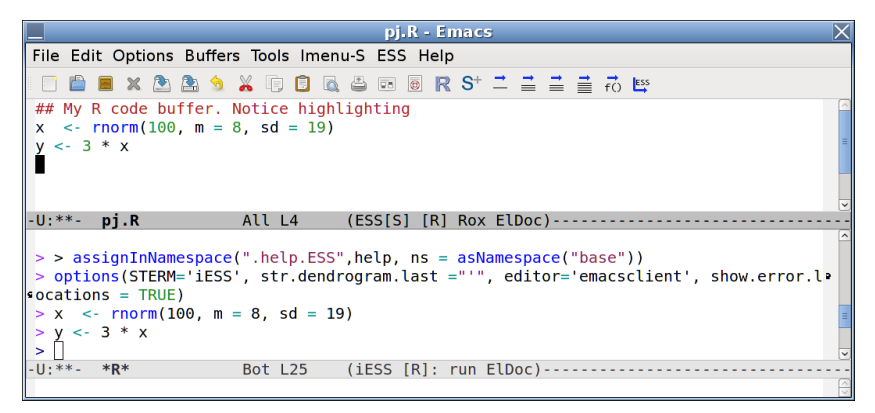

The bottom part is the ESS "R inferior mode", a terminal in which R is running

**KOD KAR KED KED E YOUN** 

## <span id="page-50-0"></span>I prefer Separate Frames with R

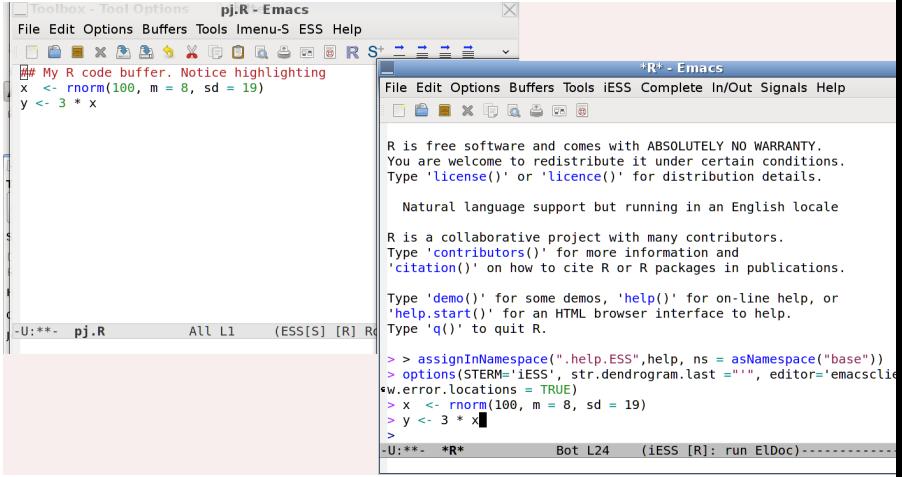

**Kロトメ部トメミトメミト ミニのRC** 

## Start Emacs within the Desired Working Directory

<span id="page-51-0"></span> $L_{ESS}$  $L_{ESS}$  $L_{ESS}$ 

- Don't Start Emacs from an applications menu: It won't know where to look for files.
- Make a directory structure, and run Emacs from within it. (In Linux, just type emacs newFile.R to start).
- On many OS, the easiest way to do that is to copy an R file into the desired directory, and then open that file with Emacs.
- Open an R file, Emacs automatically knows to turn on R-mode (ESS Menu & Buttons)

**KORKARYKERKER POLO** 

#### <span id="page-52-0"></span> $L_{ESS}$  $L_{ESS}$  $L_{ESS}$

# I'm Willing to Fight For Frames

- I want separate Frames!
- **Spawning more Frames is very un-Emacs-like because it goes** against the decades-old tradition of Emacs (during which time one could only have one Frame on one terminal).
- Much of my Emacs init file is aimed at forcing Emacs to Start Frames with new content, rather than simply starting new buffers that over-write windows I'm using.
- **This is an area where reasonable people can disagree, I'm just** telling you what I like. I don't want Emacs to be my window manager, I want the OS to handle that.

# Using ESS button bar

<span id="page-53-0"></span> $L_{ESS}$  $L_{ESS}$  $L_{ESS}$ 

- Some of the very eager Emacs-ESS users say they remove the button bar and the menus because they are distracting. I can't imagine...
- I often use the big blue R button  $\mathbb R$  to start R.
	- Sometimes I use M- $\times$  R, just to prove I still can. (There was a time when Emacs for Windows had no button bar, so the M-x R was the only way.)
- **A** After starting R within Emacs, run "getwd()" to make sure the working directory is correct.
- The function evaluator  $\overrightarrow{f}$  is really handy. While revising a function in code, hit that button and Emacs sends the whole function to \*R\*.

#### <span id="page-54-0"></span> $\epsilon$  [Emacs](#page-0-0)  $55/71$

# ESS Menu

#### Help

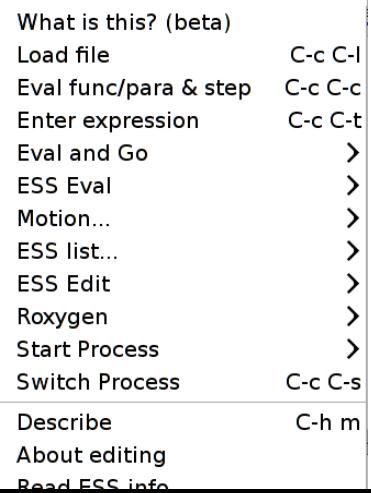

- The ESS menu teaches you the keyboard shortcuts. You can decide if you like them.
- Eval versus Eval-and-go.
	- $\blacksquare$  Eval commands send instructions to \*R\*.
	- Eval-and-go send the instructions and transfer the focus to \*R\*

**KORKARA REPASA DA VOCA** 

# <span id="page-55-0"></span>Roxygen

- Roxygen is a framework for generating R documentation files
- In the "olden days" (last year), an R package would have separate files for R functions and the help files that went with them.
- $\blacksquare$  Problem: programmers found it tedious to maintain the separate help files
- The package roxygen2 (by Hadley Wickham, Peter Danenberg, and Manuel Eugster) addresses that by
	- creating a "language" for writing documentation inside R code files
	- **providing functions to translate the result into documentation** files

**KORKARA REPASA DA VOCA** 

## <span id="page-56-0"></span>Roxygen ...

- Even if you aren't writing a package, the Roxygen style might be a nice way to prepare your documents.
- Suppose a function is declared like so

```
myFabFunc \leq function(x, y, z, a){
  x ∗ y ∗ z ∗ a
}
```
- **E** Click on the first line and from the ESS menu, choose Roxygen and "Update/generate template".
- Observe a skeleton is created in which the function can be described

#### <span id="page-57-0"></span>Roxygen ...

```
##' .. content for \description{} (no empty
   lines) ..
##'
##" .. content for \delta details {}..
##' @title
##' @param x
##' @param y
##' @param z
##' @param a
#H' Oreturn
##' @author pauljohn
myFabFunc \leq function (x, y, z, a) {
 x ∗ y ∗ z ∗ a
}
```
**KORK ERKER ADAM ADA** 

K ロ ▶ K 個 ▶ K 할 ▶ K 할 ▶ 이 할 → 9 Q Q →

<span id="page-58-0"></span>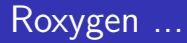

If we then fill in the sections, we will have pretty good documentation for the function and it will be package-ready (more or less).

# ESS Magic I Don't use Menus and Buttons For

- $\blacksquare$  My shortcut: Shift+Enter sends the current line of code to \*R\*. I think that's convenient.
	- **n** Instead, you could :
		- $\blacksquare$  Hit the ESS button with one arrow:
		- Or type: C-x C-n.
- Edit an existing function object:
	- C-c C-d

<span id="page-59-0"></span> $L_{ESS}$  $L_{ESS}$  $L_{ESS}$ 

- The mini buffer answers, Object to Edit:
- type the name of some function, such as "lm"
- **Emacs opens a buffer called "username.lm.R", which shows the** code for linear models
- We can edit that file, and then re-load it into R with
- $C-c$  C-l

**KORKARA REPASA DA VOCA** 

#### ESS Magic I Don't use Menus and Buttons For ...

<span id="page-60-0"></span> $L_{ESS}$  $L_{ESS}$  $L_{ESS}$ 

- After that, when you run functions that access Im, your new version of that function will be used.
- To test this, run C−c C−d lm and in the beginning insert "browser()".
- $\blacksquare$  Then run Im, or simply "example(Im)". When the computations come to the line where you put in "browser()", the  $*R*$ terminal will stop and give you a chance to interact with the inside of that function.
- To me, that is a fun feature. However, I just got an email that indicates it is controversial. (See ESS- Emacs Speaks Statistics" Version 12.04-4, Section 3.4: Philosophies for using ESS. The current ESS core team believes that the R code files are the "real" stuff on which we should be working, not fiddling about with functions in memory.)

# <span id="page-61-0"></span>ESS Help Mode

- While reading a help file in Emacs, it is possible to run the example code
- Example. In  $*R*$  window, ask for help on Im

 $>$ ? lm

- **E** Emacs will open the help file and the menu at the top will have an ESS-help menu
- In the help file, move the cursor to one of the examples at the end of the file.
- Click the ESS-help menu and choose "Eval Line" or one of the other options.

# Transcript Mode. Record Keeping.

<span id="page-62-0"></span> $L_{ESS}$  $L_{ESS}$  $L_{ESS}$ 

In the perfect world, here is what happens.

- **1** Save the R code file.
- 2 Close R. Then Re-start R (so we have a clean canvas).
- 3 Step through your R code file line-by-line to be sure everything runs properly
- 4 Save the output file with the extension \*.Rout (that means it becomes a "transcript" file). Some people use the extension \*.Rt for transcript files, but for me it doesn't work (don't know why, yet)
- As long as you have the R code and the transcript file, you have all the records you need for future reference.
- What if you are working on an R code file, but you type some commands into the \*R\* buffer interactively?

## Transcript Mode. Record Keeping. ...

<span id="page-63-0"></span> $L_{ESS}$  $L_{ESS}$  $L_{ESS}$ 

- $\blacksquare$  I do that all the time. While I'm testing code, I experiment in the \*R\* buffer, then copy commands back to the R code file.
- I should save the  $*R*$  buffer in a file  $*$ . Rout. Let's suppose I did.
- The following problem may arise.
	- $\blacksquare$  I open a new R session
	- I run the R code file that seemed good, but then it fails!
	- How can that be? It worked before?
- Obviously, something I typed interactively in the  $*R*$  buffer did not get copied into the code file properly.
- Solution strategy.
	- Open the <sup>\*</sup>.Rout file in Emacs.
	- Emacs recognizes that this is a transcript file

**KORKA SERKER YOUR** 

### Transcript Mode. Record Keeping. ...

- **Emacs won't let me edit that transcript because it is marked** "read only", so I either have to copy it to a new file or M-x toggle-read-only.
- **Then**

<span id="page-64-0"></span> $L_{ESS}$  $L_{ESS}$  $L_{ESS}$ 

- 1 Select All of the text (either Menu Edit -> Select All, or type "C-x h")
- 2 In the ESS-trans menu, choose "Clean".
- **Noomark** That will erase all the output from that file, and leave behind only the commands that were run.
- Along the same lines, from a reviewer of these slides, I received an email about an ESS feature. Since ESS 12.03, there is an R automatic output "scrub and paste." The key sequence is C−u C−u C−y.

### Transcript Mode. Record Keeping. ...

<span id="page-65-0"></span> $L_{ESS}$  $L_{ESS}$  $L_{ESS}$ 

- **Highlight some material in an**  $^*R^*$  **output window. It should** include commands and output.
- Gopy that selection (To copy, use either 1) M-w or 2) C-c from CUA or 3) Edit menu).
- Move the focus to an R code file where you want to paste in only the R commands, no output.
	- If you do the ordinary paste, with  $C-y$ , you get all that messy output.
	- But this key sequence will "clean" and paste the resulting  $R$ commands.

$$
C-u C-u C-y
$$

Note, this requires the traditional  $C-y$  ("yank") to paste, not the CUA C-v.

**KOD KAD KED KED DRA** 

# <span id="page-66-0"></span>**Outline**

1 [Why Use Emacs?](#page-2-0)

2 [Emacs Anatomy](#page-7-0)

**3** [No Learning Curve](#page-14-0)

#### 4 [ESS](#page-46-0)

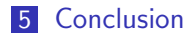

K ロ ▶ K 個 ▶ K 할 ▶ K 할 ▶ 이 할 → 9 Q Q →

## <span id="page-67-0"></span>Emacs in Retrospect

- I think the documentation and publicity that goes with Emacs does it great dis-service.
	- Bill Venables, is credited with the quip: "The first five years of Emacs are the worst; after that, it's just difficult."
- When I first tried Emacs, I looked through the tutorial and I thought "this really is trouble."
- $\blacksquare$  I've told people that "Emacs is like Democracy," adapting the comment that Winston Churchill made to the House of Commons, 1947-11-11, "Democracy is the worst form of government, except for all those other forms that have been tried from time to time."
- Almost all of the really smart people I know use Emacs.

# Do I Really Believe There is No Learning Curve?

■ Of course not.

<span id="page-68-0"></span> $\mathsf{\mathsf{L}}$  [Conclusion](#page-68-0)

- But I'll get more hits in Google than with my original title, "Emacs Learning Curve 77% Less Steep Than Previously  $B$ elieved" $\left(\bigcup_{n=1}^{\infty} \mathbb{I}\right)$
- I honestly believe that if people are willing to try Emacs "my way," they can use it comfortably and benefit from many powerful features.
- If is not necessary to memorize a raft of key sequences, even though many Emacs experts do so.

4 0 > 4 4 + 4 = + 4 = + = + + 0 4 0 +

**KORKAR KERKER SAGA** 

# <span id="page-69-0"></span>Emacs is Extensible

- $\blacksquare$  I'm not denying the fact that
	- Customizing Emacs is possible, enriching, and frustrating (all at the same time)
- Some parts of Emacs are still difficult for me
	- $\blacksquare$  The help menus are still as confusing to me as ever.
	- I find the Customization menus still very difficult.
- If a person is willing to use Emacs with the init file I provide, using Emacs can be a very reasonable experience.

<span id="page-70-0"></span>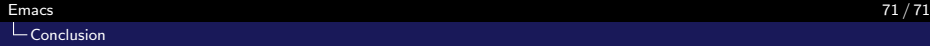

K ロ ▶ K 個 ▶ K 할 ▶ K 할 ▶ 이 할 → 9 Q Q →

## Useful Websites

Introduction to Emacs: [http:](http://cs.earlham.edu/~psg/tutorials/vtwm_emacs/part2.html) [//cs.earlham.edu/~psg/tutorials/vtwm\\_emacs/part2.html](http://cs.earlham.edu/~psg/tutorials/vtwm_emacs/part2.html)